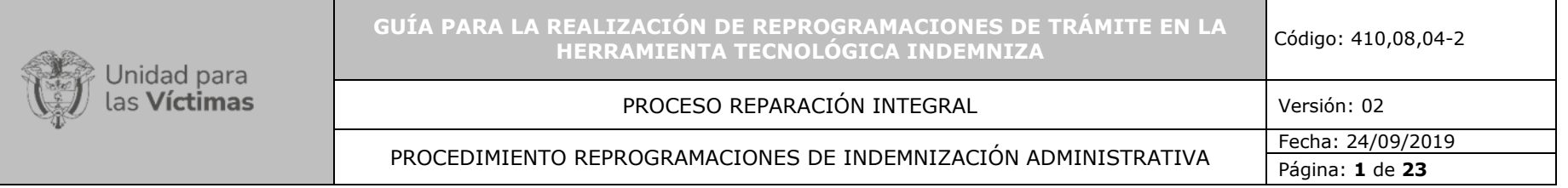

# **TABLA DE CONTENIDO**

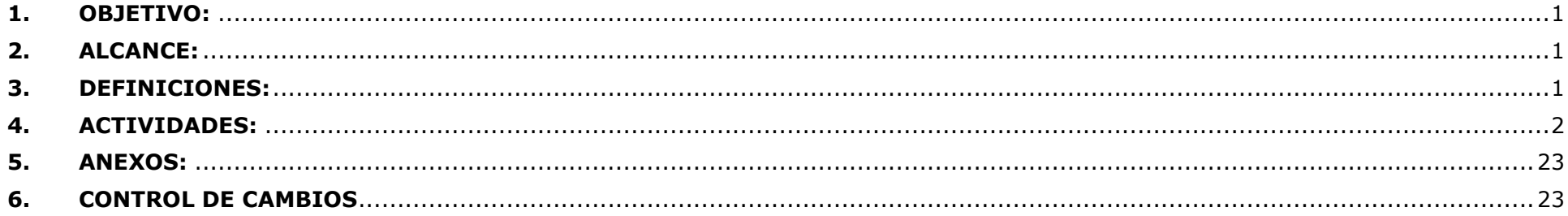

## <span id="page-0-0"></span>**1. OBJETIVO:**

Formular el paso a paso para la realización de reprogramaciones de trámite en la herramienta tecnológica Indemniza.

## <span id="page-0-1"></span>**2. ALCANCE:**

La finalidad de esta guía es contribuir a la realización de las reprogramaciones de trámite, indicando cada uno de los pasos de las gestiones que se deben ejecutar en la herramienta indemniza para tal fin. Para ello, se debe identificar inicialmente el motivo que conllevó a la configuración de este tipo de reprogramación, contar con información completa y detallada junto a la documentación requerida para cada caso, finalizando así con la reprogramación de los beneficiarios por medio del módulo dispuesto para ello. La guía incluye captura de pantalla y explicación de cada paso a seguir.

### <span id="page-0-2"></span>**3. DEFINICIONES:**

- **BDD:** Base de Datos.
- **CPA:** Caso con persona activa.
- **CPAA:** Caso con persona Activa y Asignado.

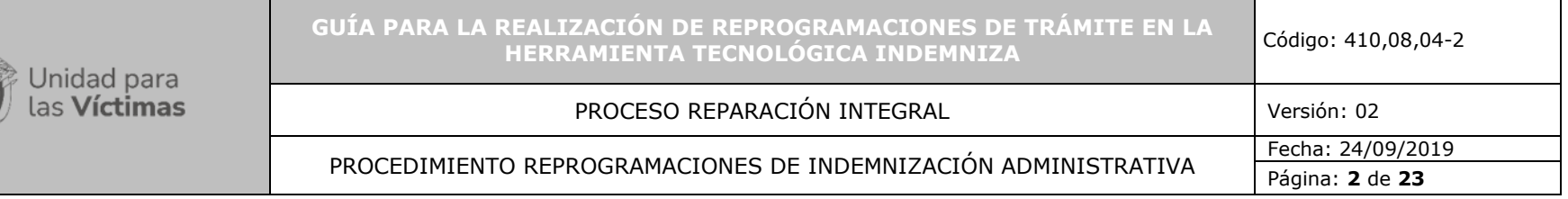

- **ID CASO:** Identificador único dentro del caso, con este podemos separar los diferentes hechos que se encuentran en un mismo radicado.
- **CRUCE DE INFORMACIÓN:** Gestión entre bases de datos para identificar variables.
- **DICCIONARIO DE DATOS:** Definición de las características y de las variables que componen la Base de Datos.
- **INDEMNIZA:** Herramienta tecnológica donde se administra la información de las indemnizaciones administrativas.
- **INDEMNIZACIÓN:** Medida de Reparación Integral, representada en la compensación económica que se otorga a la víctima con derecho a recibirla, por el daño sufrido a causa de uno o más hechos victimizantes en el marco del conflicto armado.
- **MAARIV:** Modelo de atención, asistencia y reparación integral a las víctimas. Herramienta que permite caracterizar de manera integral las necesidades y capacidades de las víctimas; además de la tendencia de inversión en las diferentes líneas de inversión dispuestas por la ley.
- **NNA:** Niñas, niños y adolescentes.
- **NOVEDAD:** Corresponde a todas aquellas solicitudes que implican cambios sustanciales sobre la información del Registro Único de Víctimas.
- **R.I:** Ruta Integral.
- **RUV:** (Registro Único de Víctimas) es una herramienta administrativa que soporta el procedimiento de registro de las víctimas (Decreto 1084 de 2015).
- **SGV – SISTEMA DE GESTION DE VÍCTIMAS:** Herramienta donde se canalizan las solicitudes realizadas por los ciudadanos vía telefónica, virtual presencial, lo anterior con el fin de crear una ruta única que soporte el modelo de atención integral a la Unidad de Víctimas.

# <span id="page-1-0"></span>**4. ACTIVIDADES:**

Antes de iniciar cualquier trámite es necesario solicitar la asignación del caso en la herramienta y tener claridad sobre la cantidad de destinatarios incluidos de acuerdo con el hecho victimizante, lo que requiere la verificación de toda la documentación en INDEMNIZA y ORFEO.

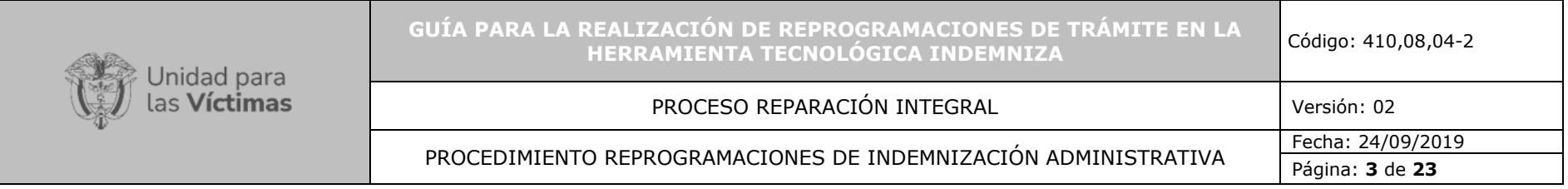

**1.** La siguiente imagen ubica al usuario en la ventana principal de INDEMNIZA cuando éste accede a la herramienta.

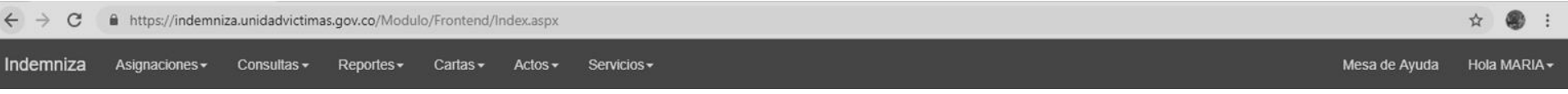

**2.** Al dar clic en la opción **Consultas** se despliega una la lista con 4 opciones de consulta. Se debe dar clic en la primera opción denominada **Consulta Personas**.

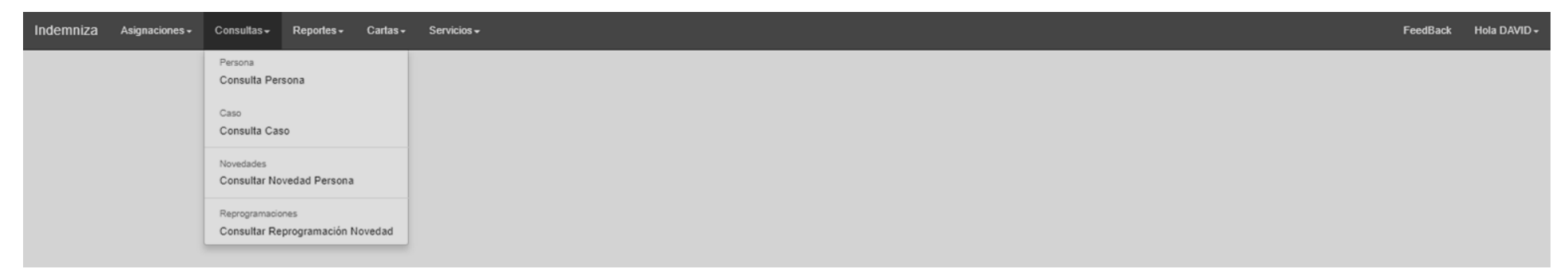

**3.** A continuación, la herramienta direcciona al usuario a una ventana que contiene opciones de búsqueda. En estos campos se deben ingresar los datos del registro que se desea reprogramar. Una vez se ha digitado la información, dar clic en **Buscar**. El paso siguiente, después de que INDEMNIZA ha arrojado los resultados de búsqueda, es dar clic en el botón azul identificado con la letra **D** (datos de contacto) que aparece al costado derecho de la pantalla en la misma línea del registro que se va reprogramar.

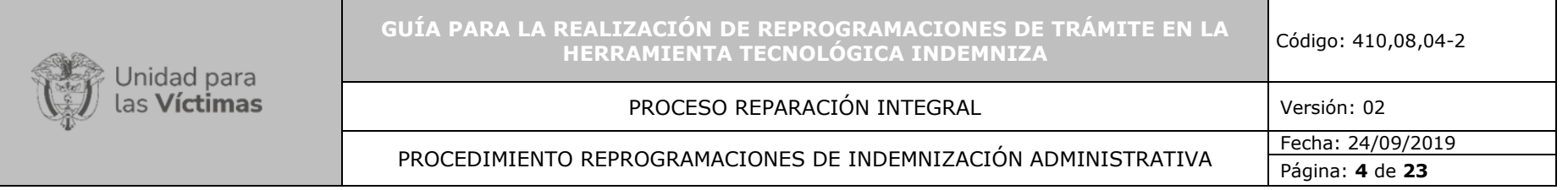

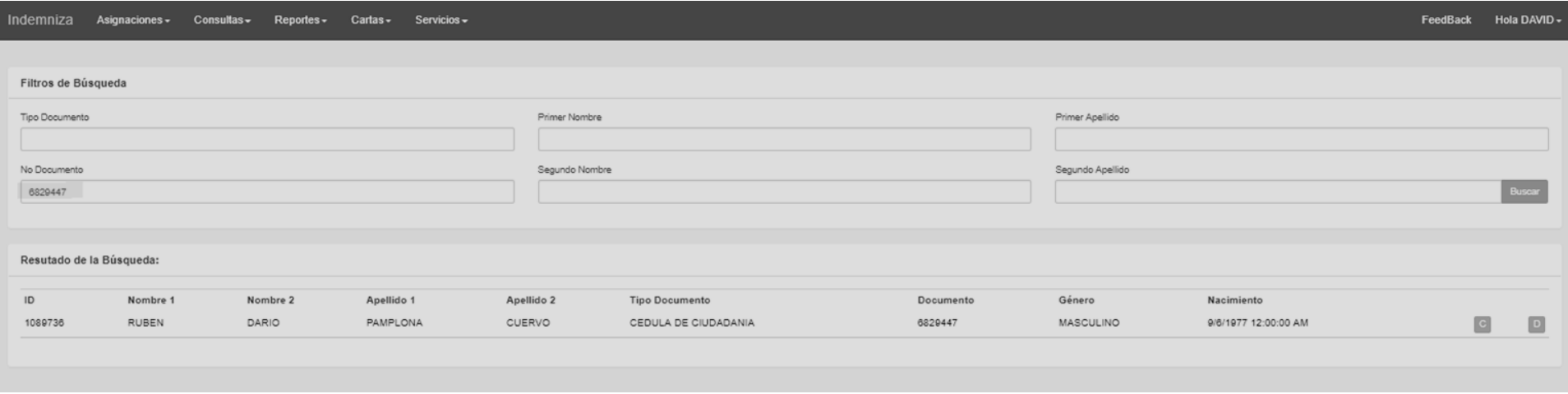

4. Ubicado en la ventana de datos de contacto, el usuario debe dar clic sobre el botón gris opciones ubicado **illumica de la parte derecha de** la ventana y, nuevamente dar clic en la opción que se despliega, **Crear Nuevo**, la cual se resalta con amarillo en la siguiente imagen.

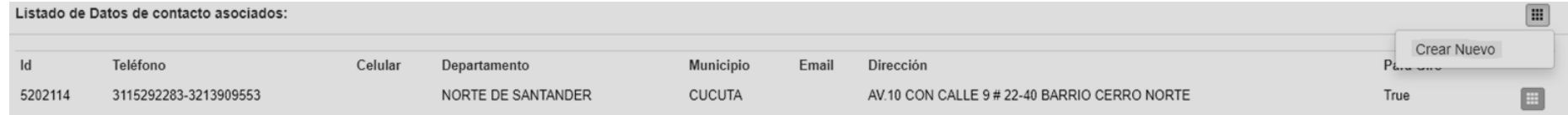

- **5.** Posteriormente, se despliega un formulario en el cual deben ingresar los datos de contacto. Los campos que aparecen son los siguientes:
	- **Tipo de contacto.** En este campo se debe seleccionar una de las tres opciones (Residencia, Oficina, Otro) de acuerdo con lo que especifica el destinatario.
	- **Departamento.** Se debe seleccionar el departamento de contacto desde la lista desplegable. Cuando se trata de abono a cuenta bancaria, seleccionar la opción **CONSIGNACION**.
	- **Municipio.** Se debe seleccionar el municipio de contacto desde la lista desplegable. Cuando se trata de abono a cuenta bancaria, seleccionar alguna de las siguientes opciones **CUENTA NACIONAL** o **CUENTA EXTRANJERA**.

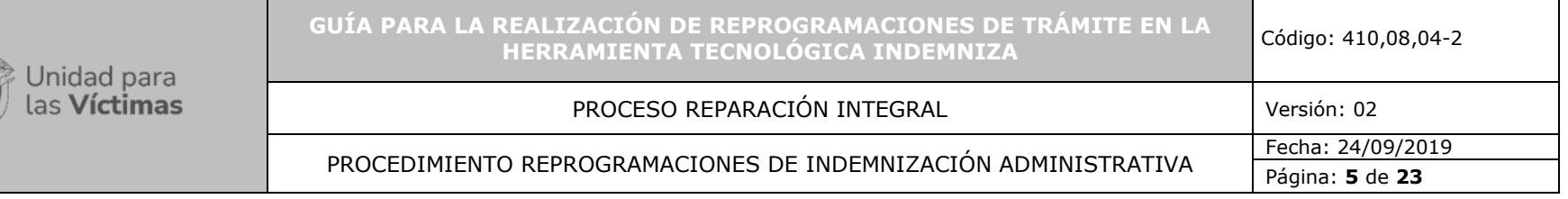

- **Dirección.** Se debe colocar la dirección de contacto especificada por el destinatario, preferiblemente no manejar abreviaturas. En caso de personas residentes en el exterior, se debe registrar la dirección de la siguiente manera: DIRECCIÓN / CIUDAD / PAÍS. Ej. (Vereda 38 Casa 02 / BARINAS / VENEZUELA).
- **Teléfono Fijo Principal.** Se debe registrar el número de teléfono fijo en el que es más probable contactar al destinatario.
- **Teléfono Fijo Secundario.** Se deben registrar los demás números de teléfonos fijos que reporte el destinatario.
- **Teléfono Celular Principal.** Se debe registrar el número de teléfono celular en el que es más probable contactar al destinatario.
- **Teléfono Celular Secundario.** Se deben registrar los demás números de teléfonos celular que reporte el destinatario.
- **Habilitado para Giro.** En este campo siempre debe seleccionarse la opción **Si** ya que esto le permite a INDEMNIZA asociar estos datos de contacto con el lugar de giro.

Al terminar de diligenciar toda la información, el usuario dará clic en el botón verde **Guardar** que aparece al final del formulario.

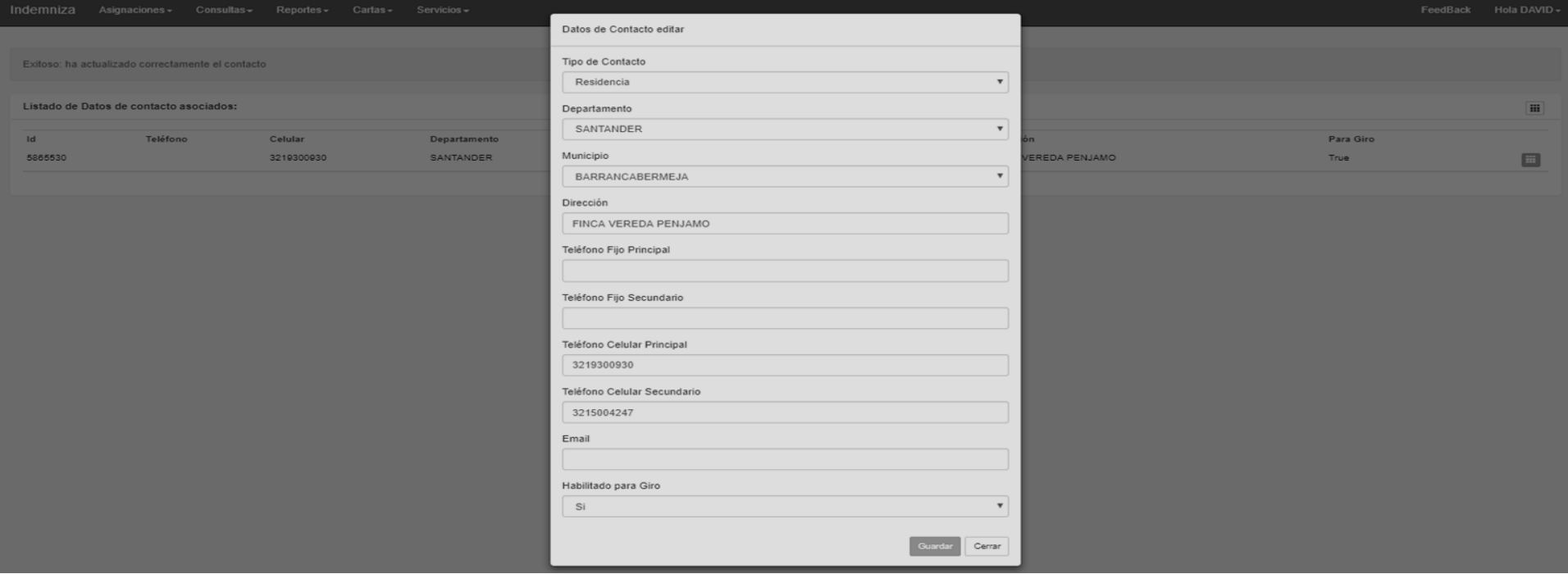

**6.** Al dar clic en la opción **GUARDAR**, INDEMNIZA devuelve al usuario a la ventana LISTADO DE DATOS DE CONTACTO ASOCIADOS, en la que aparecerá en la parte superior el mensaje *"Exitoso: ha creado un nuevo contacto"*.

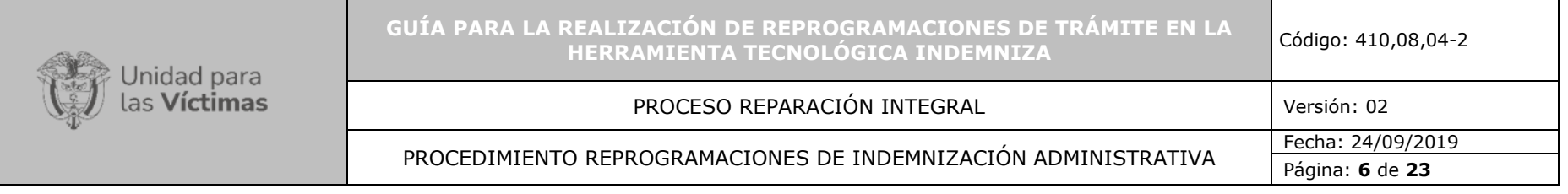

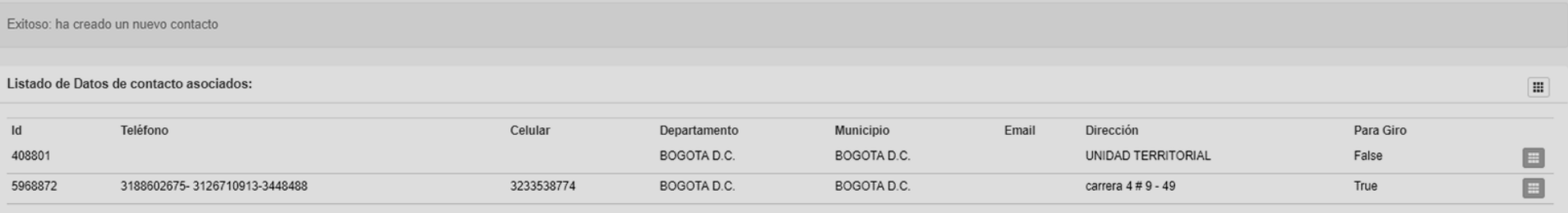

**7.** El siguiente paso consiste en acceder nuevamente a la opción **Consulta Persona**, paso indicado en el numeral 2 de esta guía; y realizar la búsqueda de la persona de acuerdo con lo indicado en la primera parte del numeral 3.

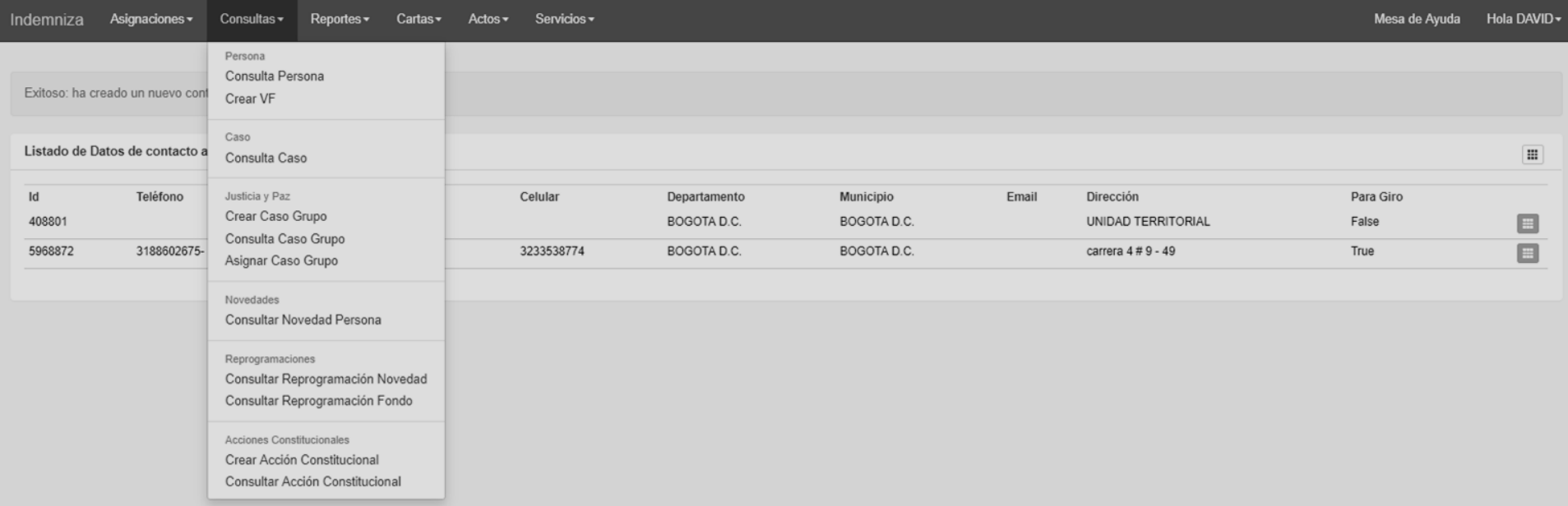

**8.** El paso siguiente, después de que INDEMNIZA ha arrojado los resultados de búsqueda, es dar clic en el botón azul identificado con la letra **C** (consultas) que aparece al costado derecho de la pantalla en la misma línea del registro que se va reprogramar.

![](_page_6_Picture_62.jpeg)

![](_page_6_Picture_63.jpeg)

.<br>Matuki menjadi pengerbangan perangan kerakan

9. Al dar clic en el botón C consultar (ver numeral anterior), Indemniza muestra los casos asociados con el destinatario de acuerdo a los criterios de busqueda usados, en una nueva interfaz. Se debe seleccionar el registro al que corresponde la reprogramación, por lo cual, el usuario dará clic en el botón opciones que está opciones i ubicado al frente. Posteriormente se despliega un listado con tres opciones, se debe dar clic sobre **Documentar**.

![](_page_6_Picture_64.jpeg)

![](_page_7_Picture_43.jpeg)

**10.**Indemniza lleva al usuario a una nueva interfaz en la cual se detalla el caso. Esta interfaz consta de 6 secciones: 1) Información del caso, 2) Información de la Víctima, 3) Porcentaje Asignado, 4) Personas dentro del caso, 5) Carpeta Electrónica de las Personas y, 6) Carpeta Electrónica del caso.

![](_page_7_Picture_44.jpeg)

![](_page_8_Picture_32.jpeg)

![](_page_8_Picture_33.jpeg)

![](_page_9_Picture_49.jpeg)

**11.**El usuario deberá ubicarse en la sección 4 (Personas dentro del caso). Ubicando el registro a reprogramar dentro del listado de personas incluidas en el caso, dará clic sobre el botón verde de opciones  $\blacksquare$  que se encuentra al frente del registro (parte derecha de la pantalla) y seleccionará la opción **Editar**.

![](_page_9_Picture_50.jpeg)

![](_page_10_Picture_50.jpeg)

**12.** A continuación, se despliega un formulario con los datos del destinatario (Nombres y apellidos, Tipo y número de documento y fecha de expedición, Género y Parentesco). Estos datos deben ser convalidados y corregidos con base a los soportes que fundamentan la reprogramación. Una vez hechas las correcciones se deben guardar los cambios realizados dando clic en el botón que se encuentra al final del formulario **Guardar**.

![](_page_10_Picture_51.jpeg)

![](_page_11_Picture_102.jpeg)

**13.**Debe aparecer el siguiente mensaje en la parte superior de la interfaz de Detalle del Caso: *"Exitoso: El proceso de edición ha sido satisfactorio"*

![](_page_11_Picture_103.jpeg)

**14.**Para cargar los documentos que soportan la reprogramación, el usuario debe ubicarse en la sección 5 (Carpeta Electrónica de las Personas), dar clic en el botón gris de opciones y **seleccionar la opción que se despliega Agregar Documento**.

![](_page_11_Picture_104.jpeg)

**15.**La nueva ventana que se despliega (**Agregar Documentación**), permite al usuario asociar el documento que se va a cargar con una de las personas incluidas dentro del caso. Para asociar el documento con el destinatario, el usuario deberá seleccionar la persona desde la lista desplegable de la sección **Seleccione la persona**. En caso de que sea la primera vez que se va a cargar documentación después de modificar los datos de las personas (Ver numeral 12), se debe dar clic en el botón verde **Actualizar** que se encuentra al frente de **Seleccione la persona** antes de seleccionar al destinatario. Posteriormente, seleccionar el tipo de documento que se va a cargar en la lista desplegable de la sección **Seleccione el soporte** y luego dar clic sobre el botón **Elegir archivos** para seleccionar el archivo desde el directorio en el cual se encuentra ubicado. El tipo de archivo debe ser PDF y su tamaño no debe superar los 3 MB. Una vez seleccionado el archivo, se debe dar clic en el botón verde **Subir** que se encuentra en la parte inferior izquierda de la ventana.

![](_page_12_Picture_65.jpeg)

![](_page_12_Picture_66.jpeg)

16. El siguiente paso consiste en verificar que el documento haya quedado guardado exitosamente, por lo cual, se debe verificar en la sección 5 (Carpeta Electrónica de las Personas) que el registro del documento exista. Se recomienda verificar que el estado **Activo** sea **Sí** y que la fecha y hora de creación corresponda con el momento del cargue.

![](_page_12_Picture_67.jpeg)

**17.**También es necesario verificar que exista la afirmación bajo juramento en la sección 6 (Carpeta Electrónica del caso). Si este documento no se encuentra cargado o no ha sido creado, el usuario debe proceder con el cargue. Dar clic en el botón gris de opciones y seleccionar la opción que se despliega **Agregar Documento**

![](_page_13_Picture_88.jpeg)

![](_page_13_Picture_89.jpeg)

**18.**Se despliega la ventana **Agregar Documentación**. Para asociar el documento con el destinatario, el usuario deberá seleccionar el tipo de documento que se va a cargar en la lista desplegable de la sección **Seleccione el soporte** y luego dar clic sobre el botón **Elegir archivos** para seleccionar el archivo desde el directorio en el cual se encuentra ubicado. El tipo de archivo debe ser PDF y su tamaño no debe superar los 3 MB. Luego, seleccionar la persona desde la lista desplegable de la sección **Seleccione la persona**. Posteriormente, dar clic en el botón verde **Subir** que se encuentra en la parte inferior izquierda de la ventana.

![](_page_13_Picture_90.jpeg)

**19.**Verificar que el documento haya quedado guardado exitosamente, por lo cual, se debe revisar en la sección 6 (Carpeta Electrónica del caso) que el registro del documento exista. Se recomienda comprobar que el estado **Activo** sea **Sí** y que la fecha y hora de creación corresponda con el momento del cargue.

![](_page_14_Picture_56.jpeg)

![](_page_14_Picture_57.jpeg)

**19.1.** En caso de no realizar ninguna novedad en nombres, apellidos o tipo de documento, nos dirigimos al registro que estamos reprogramando en la parte **"Personas dentro del caso:"** dar clic sobre el botón verde de opciones que que se encuentra al frente del registro (parte derecha de la pantalla) y seleccionar la opción *"Solicitar nueva colocación"*:

![](_page_14_Picture_58.jpeg)

![](_page_15_Picture_71.jpeg)

**20.** Una vez realizadas estas acciones, es necesario revisar que la información registrada y los documentos estén correctamente cargados antes de aceptar la reprogramación y que el registro pase a otra instancia. Para realizar esta última revisión, el usuario debe ir al panel **Consultas** y seleccionar la opción **Consultar Reprogramación Novedad**.

![](_page_15_Picture_72.jpeg)

**21.** Al seleccionar la opción **Consultar Reprogramación Novedad** el usuario se encontrará con una nueva interfaz de consulta la cual le permite verificar las novedades registradas en el proceso de reprogramaciones. Debe dar clic en el botón opciones del registro a reprogramar y <sub>opciones</sub> Beleccionar la opción **Consultar**.

![](_page_15_Picture_73.jpeg)

![](_page_16_Picture_49.jpeg)

**22.**En esta interfaz el usuario podrá verificar la siguiente información: Hecho victimizante, Información de los cambios que sufrió el registro, Información de Cambios en Persona, Información del Caso, Histórico de novedades del caso, Información de realización del giro, Destinatarios del caso, Porcentajes, Carpeta electrónica del caso, Carpeta electrónica de la persona y el Estado Banco como se muestra a continuación.

![](_page_16_Picture_50.jpeg)

![](_page_17_Picture_52.jpeg)

![](_page_17_Picture_53.jpeg)

**23.**Se debe revisar en la **Información de Cambios en la Persona**, los datos contenidos en la columna **Información Nueva de Novedad**. En esta columna se pueden ver las correcciones en nombres y número de documento del registro que se está trabajando. Es importante que la información que se registra en esta columna sea verificada con el fin de evitar reprocesos. En el recuadro que se muestra a continuación, se toma como ejemplo una modificación en el documento del destinatario.

![](_page_18_Picture_35.jpeg)

![](_page_18_Picture_36.jpeg)

 $\mathop{\mathrm{m}}\nolimits$ 

![](_page_19_Picture_61.jpeg)

24. En la información de Realización de giro, se debe dar clic en el botón gris de opciones y seleccionar la opción "Seleccionar *municipio a reprogramación":* 

![](_page_19_Picture_62.jpeg)

**25.** Se nos despliega la ventana **"Municipio de nueva colocación de Giro",** se deberá seleccionar el departamento y municipio donde se colocarán los recursos de la reprogramación, paso siguiente dar clic en guardar:

![](_page_19_Picture_63.jpeg)

![](_page_20_Picture_42.jpeg)

**26.** Debe aparecer el siguiente mensaje en la parte superior de la interfaz de Detalle del Caso: **"Se ha actualizado correctamente el municipio de giro":**

![](_page_20_Picture_43.jpeg)

![](_page_21_Picture_78.jpeg)

**27.**Para aceptar la reprogramación, el usuario debe ubicarse en la sección **Historia de reprogramación**, dar clic sobre el botón gris de opciones y seleccionar la opción **Aceptar**. En caso de detectar algún error en la información registrada durante el proceso de reprogramación, se debe seleccionar la opción **Rechazar** y volver a comenzar con todo el procedimiento de nuevo.

![](_page_21_Picture_79.jpeg)

**28.**Para confirmar que la reprogramación ha sido correctamente aceptada, el usuario debe verificar dos cosas: 1) Que en la parte superior de la pantalla aparezca el siguiente mensaje: *"Se ha aceptado correctamente la solicitud".* 2) Que en la sección **Historia de Reprogramaciones** el último estado Activo este marcado como **REVISIÓN ENLACE APROBADO - True**.

![](_page_21_Picture_80.jpeg)

![](_page_22_Picture_90.jpeg)

**29.** De esta manera finaliza el procedimiento de reprogramaciones de trámite por parte de los gestores de reprogramación

# <span id="page-22-0"></span>**5. ANEXOS:**

**Anexo 1:** Afirmación Bajo La Gravedad De Juramento Homicidio - Desaparición Forzada.

**Anexo 2:** Afirmación Bajo La Gravedad de Juramento Desplazamiento Forzado.

# <span id="page-22-1"></span>**6. CONTROL DE CAMBIOS**

![](_page_22_Picture_91.jpeg)